# ACCES A VOTRE PLANNING PROPRIETAIRE

### **ETAPE 1 :**

Connectez-vous sur notre site: *[www.valloire.com](http://www.resavalloire.com)* —>Rendez-vous **en bas de la page d'accueil**

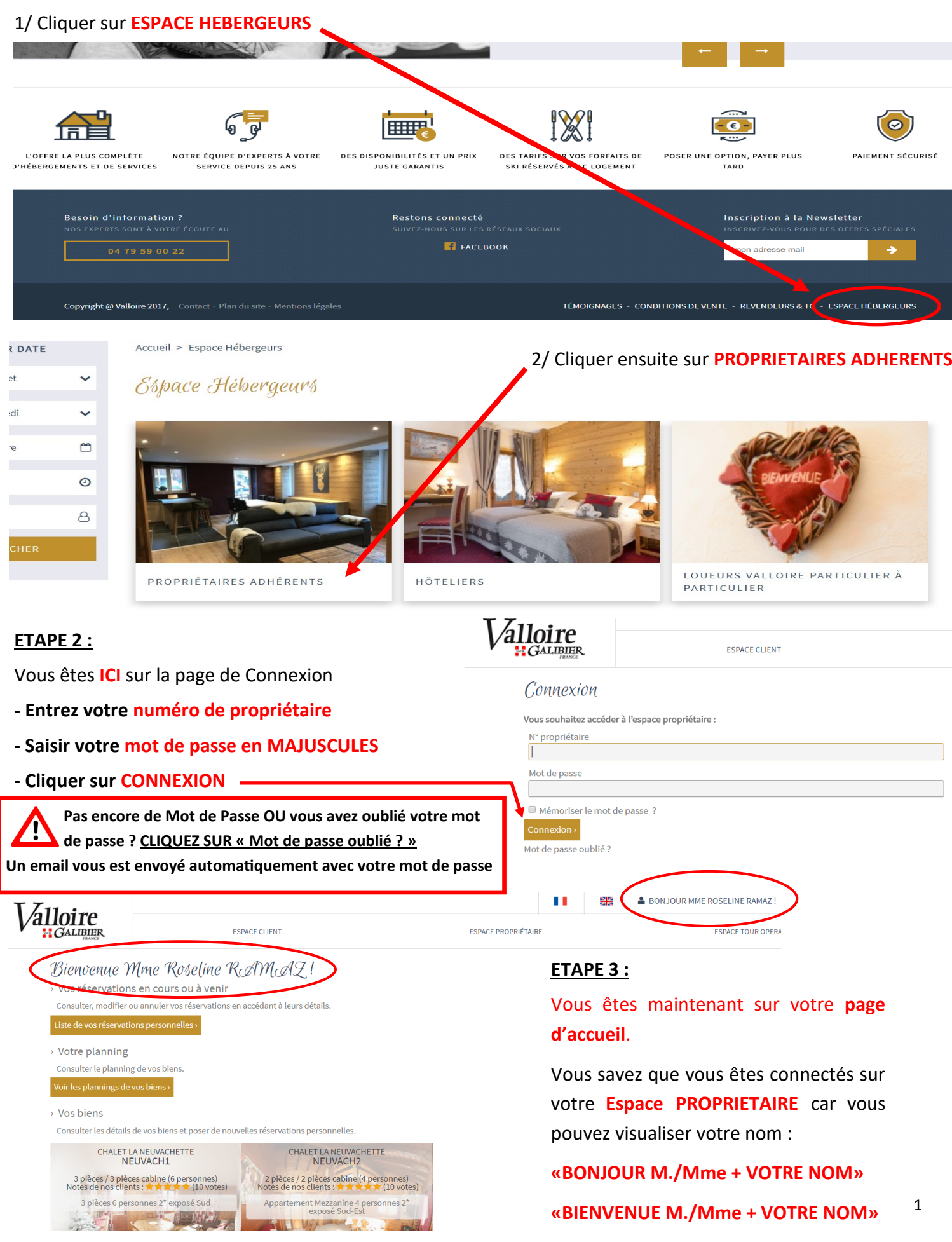

## **POUR CONSULTER ou ANNULER VOS RESERVATIONS PERSONNELLES**

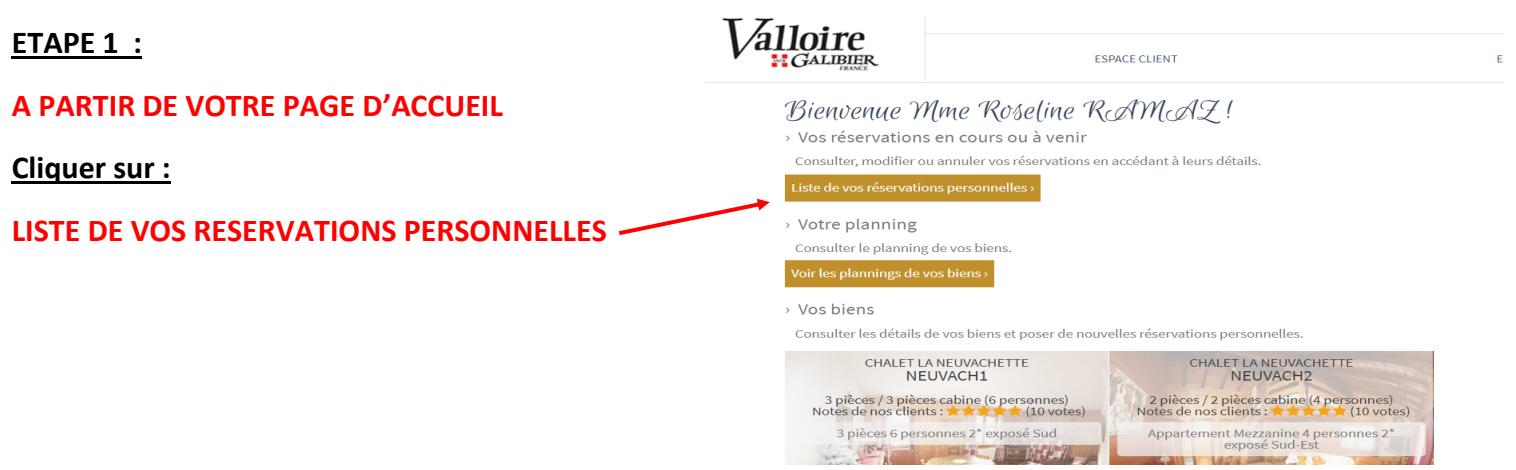

**ETAPE 2 : Vous êtes maintenant sur : « Votre espace > Vos Réservations en cours ou à venir » Utiliser les FILTRES proposés pour visualiser la liste de vos réservations personnelles :** 

sélectionnés. Chaque réservation est identifiée

par un **numéro de dossier.**

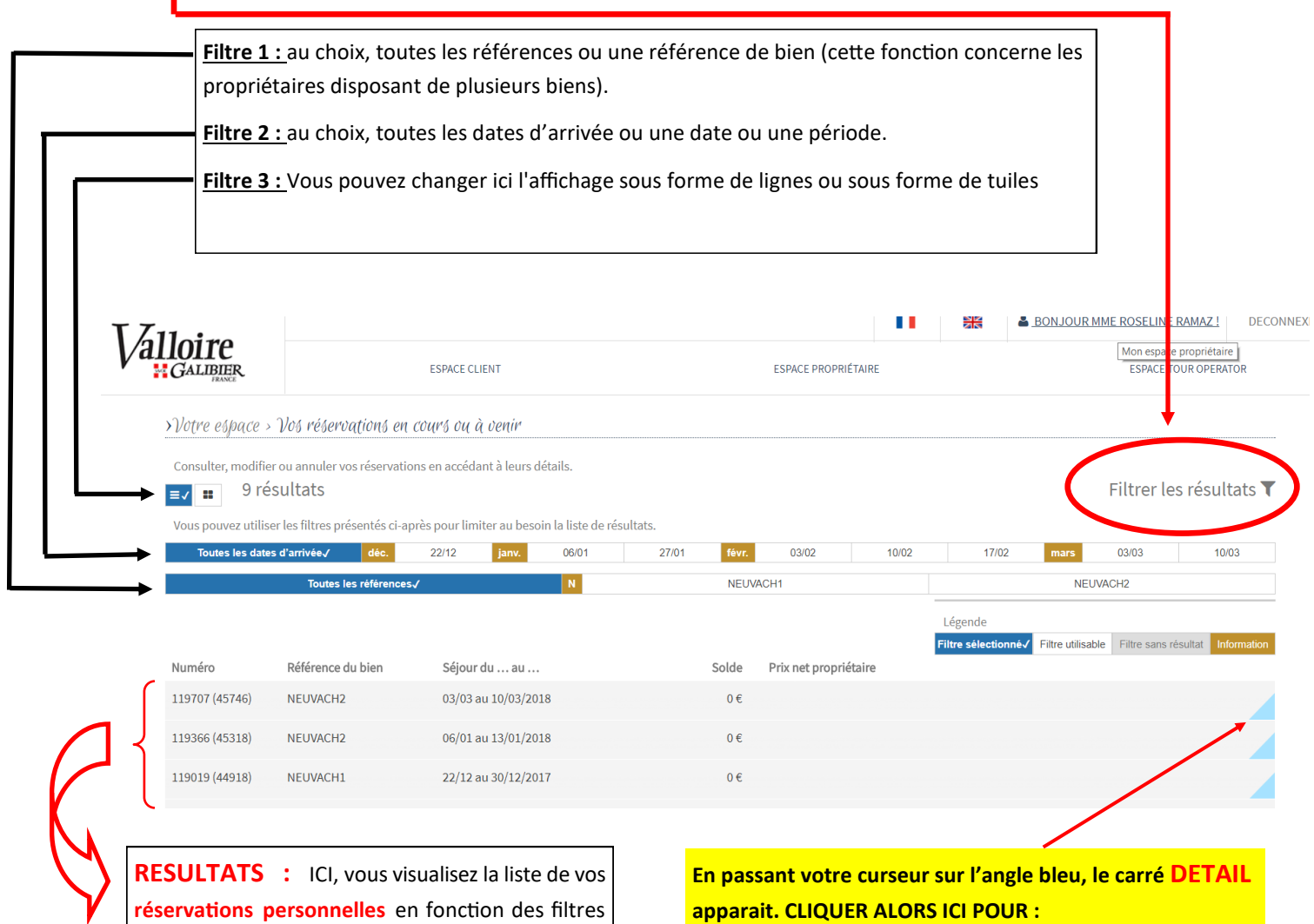

**CONSULTER OU ANNULER UNE RESERVATION**

**ETAPE 3 : après avoir cliqué sur « Détail » d'une réservation Propriétaire, vous êtes maintenant sur :** 

**« Votre espace > Vos Réservations > Réservation Propriétaire (suivie du n° de dossier) »** 

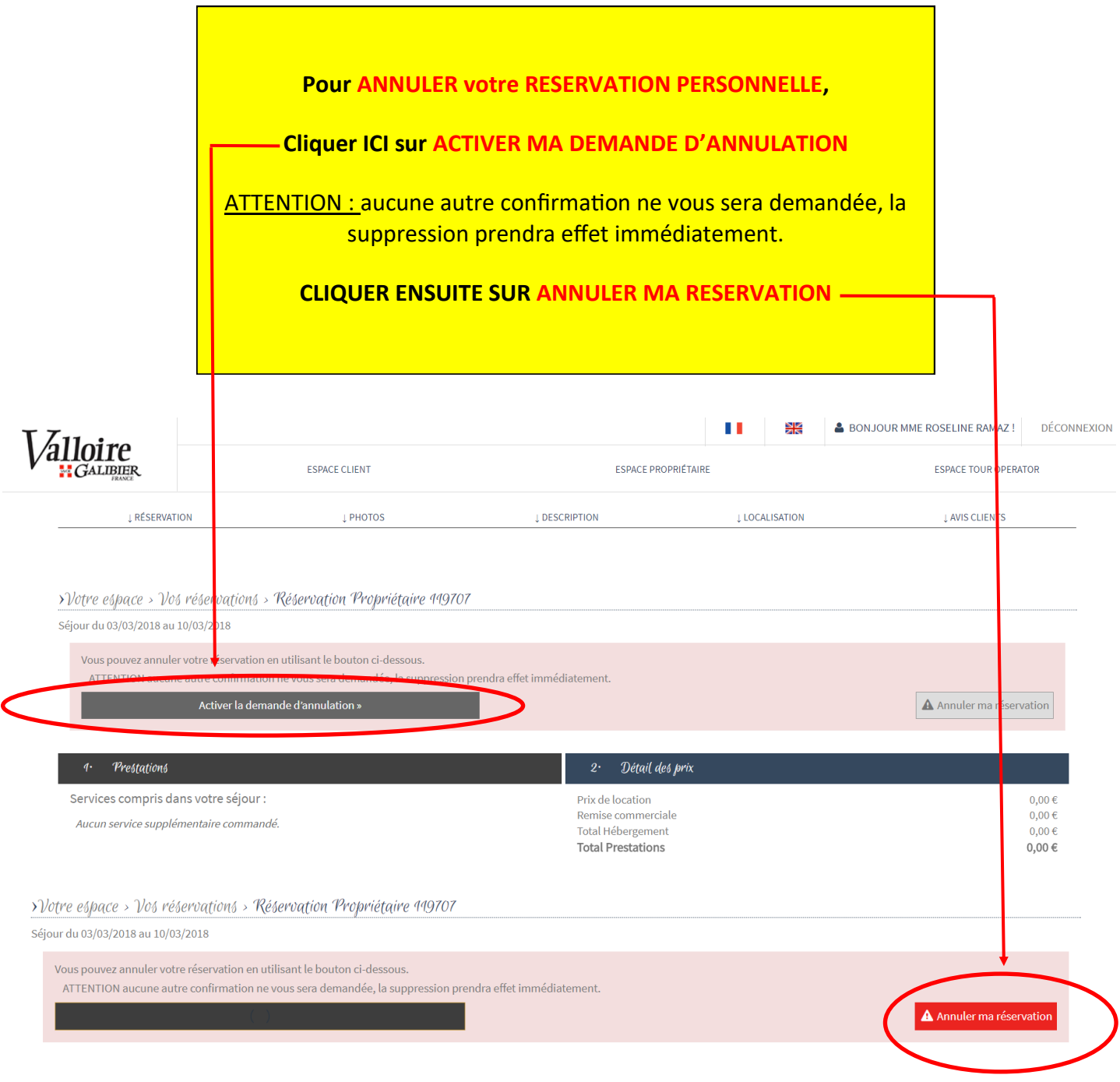

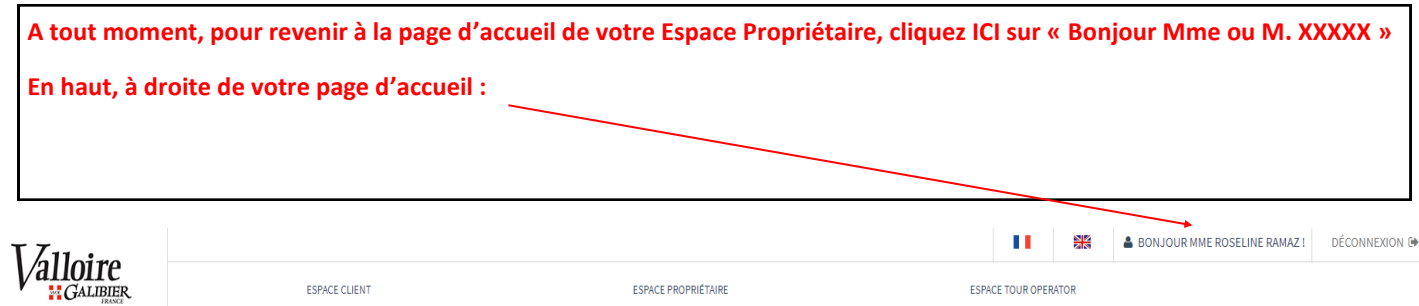

# **POSER DE NOUVELLES RESERVATIONS PERSONNELLES**

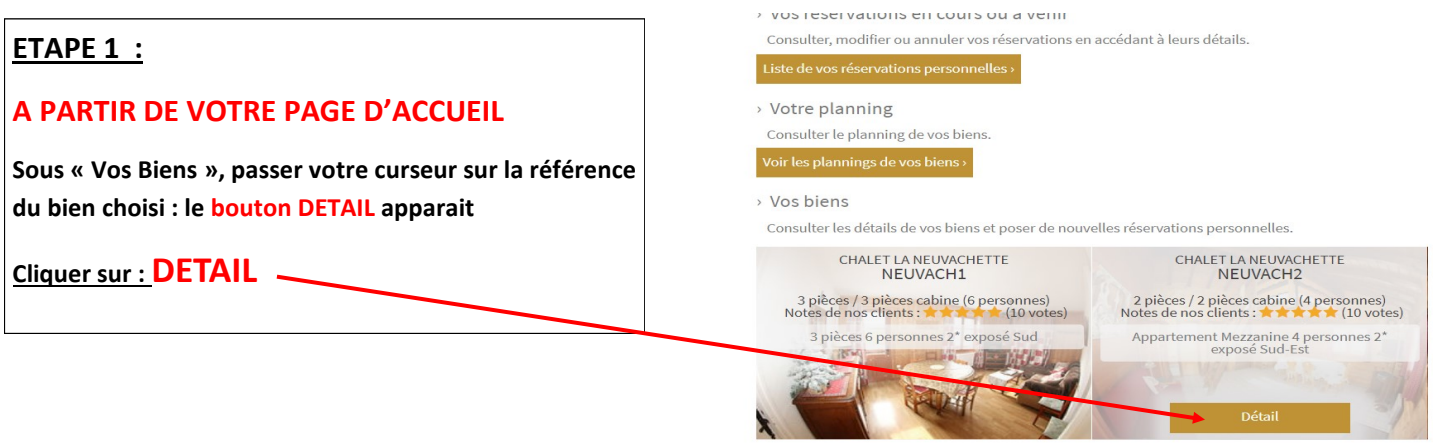

**ETAPE 2 : Après avoir cliqué sur « DETAIL » de la référence du bien choisi, vous êtes maintenant sur : « Votre espace > suivi du nom du bien consulté »** 

**ICI, vous pouvez consulter les photos et le descriptif dont nous disposons pour votre bien et tels que les clients les visualisent sur notre site internet ou dans nos documents.**

**Si vous constatez des erreurs, merci de nous en avertir. De même, pensez à nous transmettre des photos récentes et de bonnes qualité (15 photos maximum).**

**Vous trouverez également une visualisation générale du planning de ce bien et les avis des clients sur votre bien.**

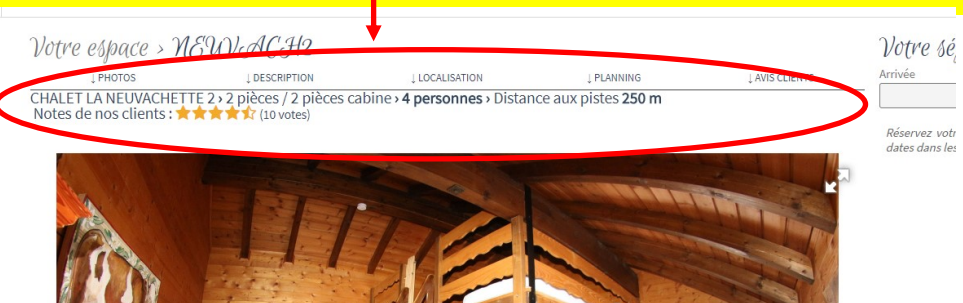

#### **ETAPE 3 : créer une réservation personnelle**

1) Cliquer **DANS ARRIVEE** puis sélectionner la date de début de votre réservation personnelle

2) Cliquer **DANS DEPART** pour sélectionner la date de fin de votre réservation personnelle

**Les périodes disponibles sont blanches quand vous passez votre curseur dessus. Les périodes non disponibles sont grisées et figées**

**ATTENTION : si vous ne pouvez pas sélectionner une date, cela signifie que la période est déjà occupée. Allez, dans ce cas, vérifiez de quel type d'occupation il s'agit dans votre planning.**

**SOYEZ VIGILANT : la sélection des dates vous permet de bloquer des périodes hors samedi / samedi et pour toute durée. Par défaut, la date de départ est paramétrée à « Jour d'arrivée + 1 »**

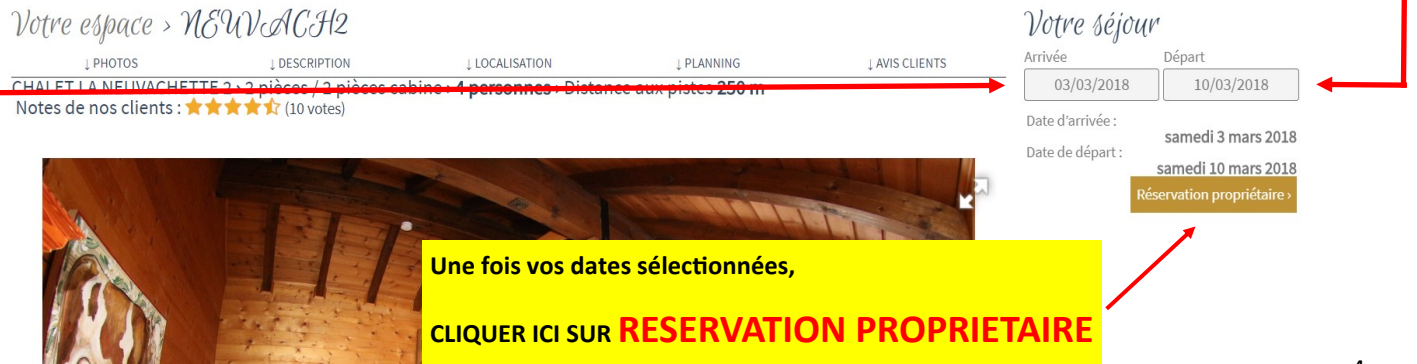

### **ETAPE 4 :**

# **Après avoir cliqué sur « RESERVATION PROPRIETAIRE », vous arrivez à l'écran ci-dessous : VERIFIER BIEN LES DATES DE VOTRE RESERVATION PERSONNELLE.**

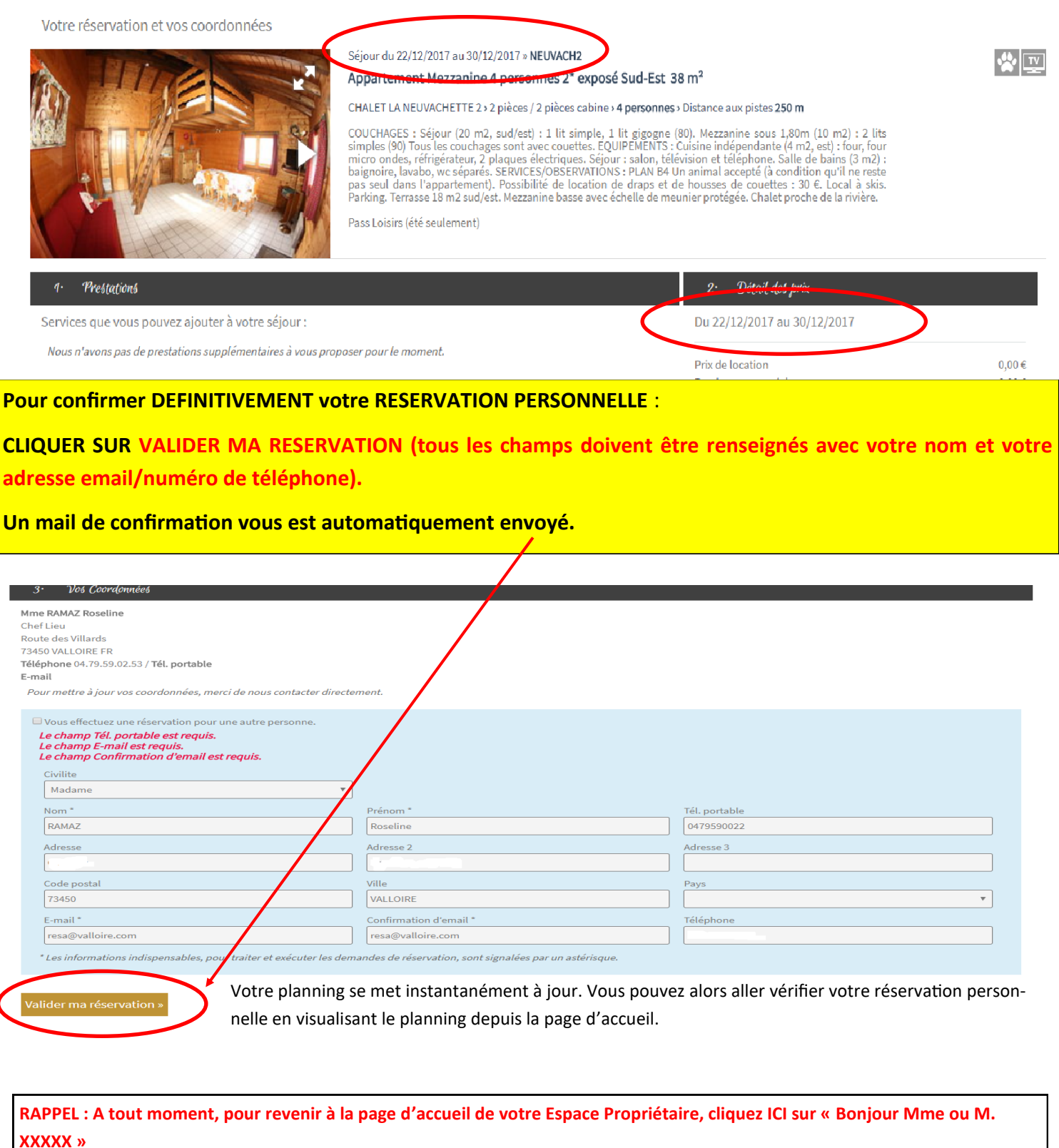

 $\rm V$ alloire

 $\mathbf{H} = \frac{\mathbf{S} \mathbf{E}}{\mathbf{S} \mathbf{S}}$ 

BONJOUR MME ROSELINE RAMAZ! DÉCONNEXION

5

# **POUR CONSULTER LE PLANNING DE VOTRE BIEN ou DE VOS BIENS**

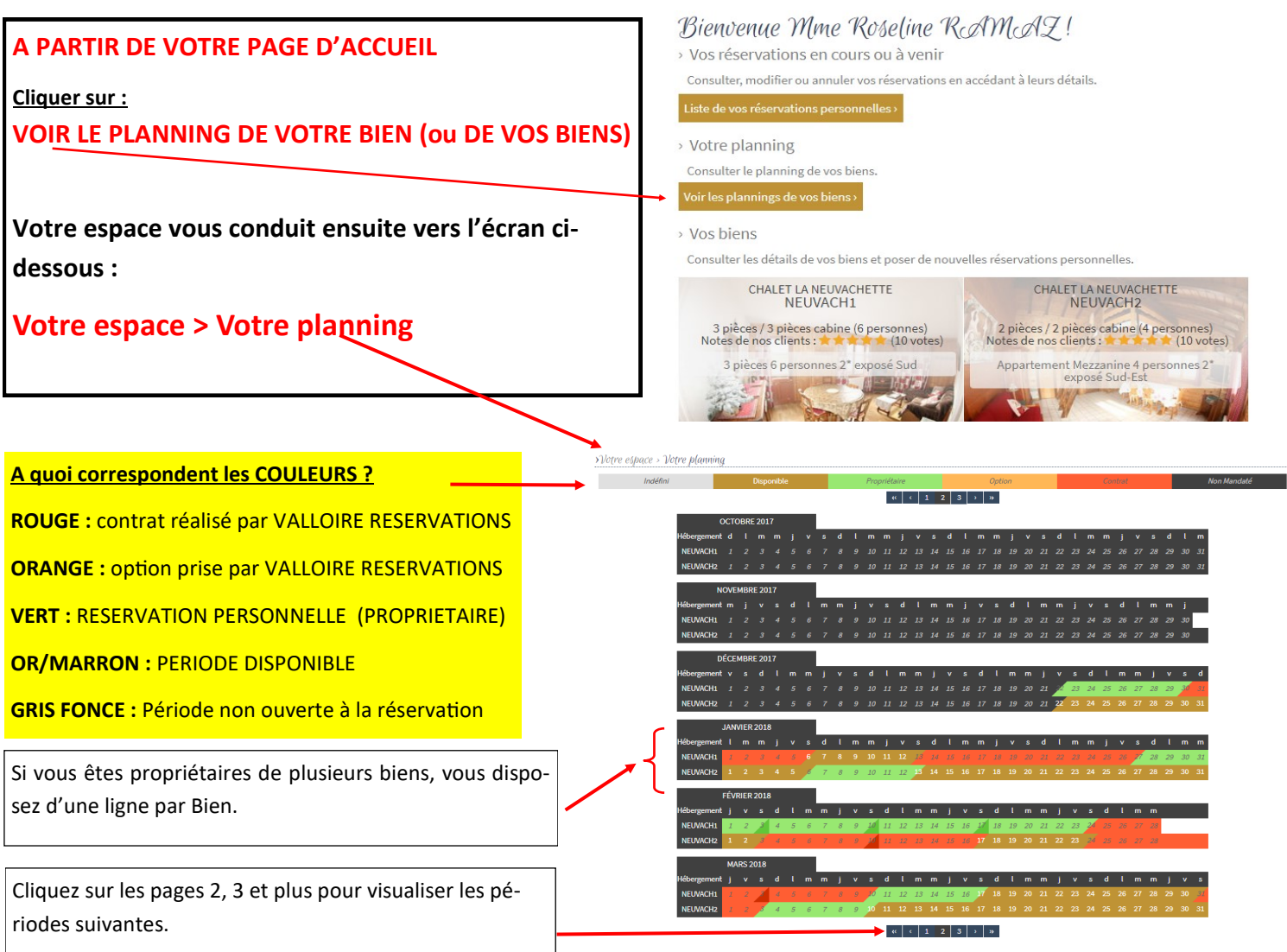

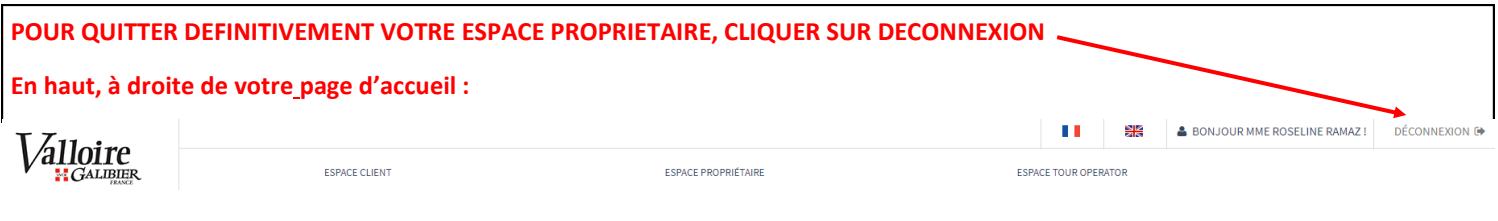

**ESPACE « INFORMATIONS PROPRIETAIRES » :** Vous trouverez sur notre site [www.valloire.com](http://www.resavalloire.com) un espace dédié aux propriétaires adhérents avec toutes les informations et tous les documents vous concernant (comme par exemple les comptes-rendus d'assemblée générale ou les calendriers de disponibilités).

Comment accéder à cet espace ? Dans le site [www.valloire.com,](http://www.resavalloire.com) aller en bas de la page d'accueil et cliquer sur ESPACE HEBERGEUR / Sélectionner INFORMATIONS ADHERENTS —>UNE FENETRE AUTHENTIFICATION APPARAIT Taper Nom Utilisateur : **PROVR** // Mot de Passe : **PROVR (il s'agit de la lettre O)** Vous arrivez alors sur la page EXTRANET avec tous les documents à votre disposition.